# **คูมือการใชงาน ระบบเอกสารทางการศึกษา สําหรับนักศึกษา**

**1. หนาจอหลักระบบเอกสารทางการศึกษา มหาวิทยาลัยแมฟาหลวง**

ต้องกดเลือก ประเภทผู้ใช้งาน เป็น นักศึกษา เพื่อเข้าสู่ระบบ ตามรูปที่ 1

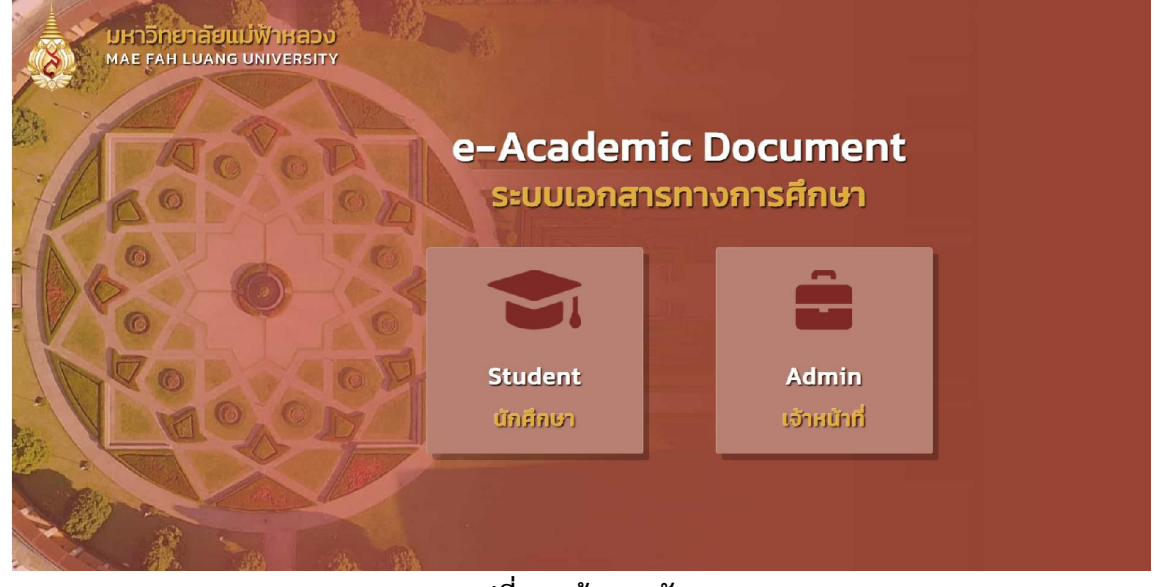

**รูปที่ 1 หนาจอหลัก**

- **2. การเขาสูระบบ** ตามรูปที่ 2 หนาจอ login เขาสูระบบ
	- 1) **นักศึกษาปัจจุบัน** เข้าสู่ระบบโดยใช้ Username และ Password เดียวกับ reg.mfu.ac.th
	- 2) **ผูสําเร็จการศึกษา หรือผูที่เคยศึกษา**
		- กรณีที่สําเร็จการศึกษา หรือพนสถานภาพการเปนนักศึกษา **ยังไมถึง 1 ป**สามารถเขา สู่ระบบโดยใช้ Username และ Password เดียวกับ reg.mfu.ac.th
		- กรณีที่สําเร็จการศึกษา หรือพนสถานภาพการเปนนักศึกษา **เกิน 1 ป ไปแลว** ตอง ดําเนินการลงทะเบียนเพื่อยืนยันตัวตนดวยเลขบัตรประจําตัวประชาชน, เลขหลังบัตร, วัน เดือน ป เกิด, ชื่อ และ นามสกุล กดปุมยืนยัน สําหรับเขาสูระบบ
		- สามารถเข้าสู่ระบบ ผ่าน DIGITAL ID เมื่อกด Login ด้วย DIGITAL ID จะมีหน้าจอ QR Code ขึ้นมาให้สแกนเพื่อเข้าสู่ระบบ (คำอธิบายอยู่ด้านหลัง)

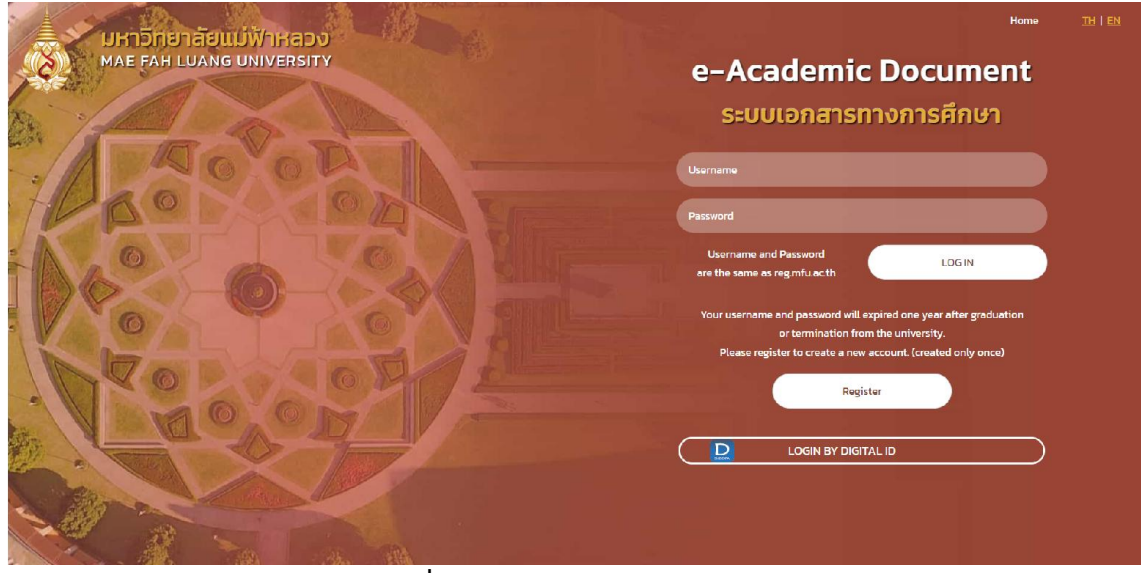

**รูปที่ 2 หนาจอ login เขาสูระบบ**

- 3) ในกรณีที่นักศึกษามีรหัสนักศึกษามากกว่า 1 รหัส ระบบจะแสดงรหัสนักศึกษาให้เลือกก่อนทำ รายการขอเอกสารทางการศึกษา แตถามีรหัสเพียง 1 รหัส จะขามขั้นตอนนี้
- 4) เมื่อเข้าสู่ระบบเรียบร้อยแล้วจะแสดงหน้าจอประวัติรายการเอกสารทางการศึกษาทั้งหมดที่เคยทำ รายการไว้ ตามรูปที่ 3

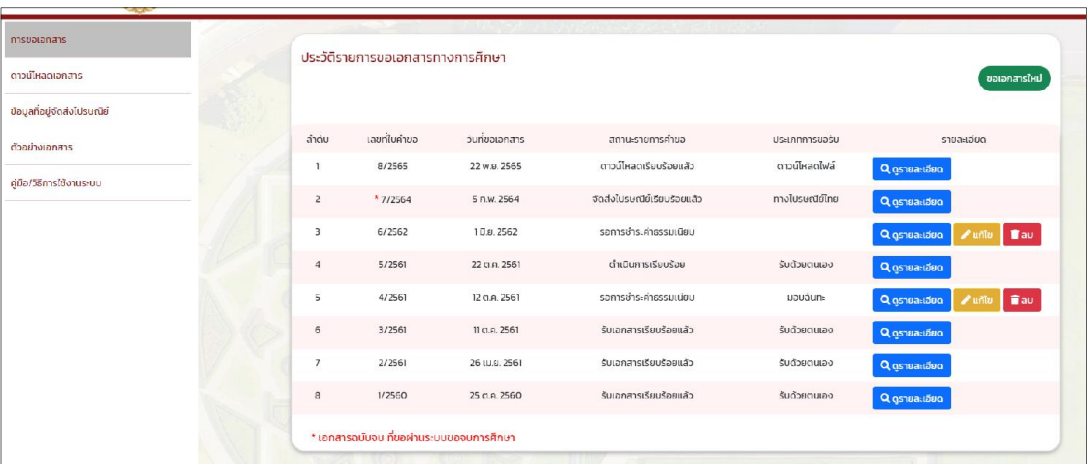

**รูปที่ 3 หนาจอประวัติรายการขอเอกสารทางการศึกษา**

### **3. การขอเอกสารทางการศึกษา**

- 1) เลือกเมนูดานซายมือ "การขอเอกสาร" ตามรูปที่ 4 หมายเลข 1
- 2) กดปุ่ม ขอเอกสารใหม่ จากมุมขวาบน ตามรูปที่ 4 หมายเลข 2

| <b>CALLY</b><br>การขอเอกสาร<br>ดาวน์โหลดเอกสาร<br>ข้อมูลที่อยู่จัดส่งไปรษณีย์ | ประวัติรายการขอเอกสารทางการศึกษา<br>ขอเอกสารใหม่ |                |                             |                |                                             |  |  |  |
|-------------------------------------------------------------------------------|--------------------------------------------------|----------------|-----------------------------|----------------|---------------------------------------------|--|--|--|
| ตัวอย่างเอกสาร                                                                | เลขที่ในคำขอ<br>ลำดับ                            | วันที่ขอเอกสาร | สถานะรายการคำขอ             | ประเภทการขอรับ | รายละเอียด                                  |  |  |  |
|                                                                               | 8/2565                                           | 22 w.g. 2565   | ดาวน์โหลดเรียบร้อยแล้ว      | ดาวน์โหลดไฟล์  | Q ดูรายละเอียด                              |  |  |  |
| คู่มือ/วิธีการใช้งานระบบ                                                      | $\overline{z}$<br>* 7/2564                       | 5 n.w. 2564    | จัดส่งไปรษณีย์เรียบร้อยแล้ว | ทางไปรษณีย์ไทย | Q osnearided                                |  |  |  |
|                                                                               | 6/2562<br>$\overline{3}$                         | 10.0.2562      | รอการชำระคำธรรมเนียม        |                | <b>Tau</b><br>Q ดูรายละเอียด<br>$\ell$ unto |  |  |  |
|                                                                               | 5/2561<br>4                                      | 22 g.a. 2561   | ดำเนินการเรียบร้อย          | รับด้วยตนเอง   | Q <i>gs</i> nea-ideo                        |  |  |  |
|                                                                               | 5<br>4/2561                                      | 12 g.a. 2561   | รอการชำระคำธรรมเนียม        | uaudun:        | Tau<br>Q osteaubed<br>$\frac{1}{2}$ units   |  |  |  |
|                                                                               | 3/2561<br>6                                      | 11 ci.a. 2561  | รับเอกสารเรียบร้อยแล้ว      | รับด้วยตนเอง   | Q ดูรายละเอียด                              |  |  |  |
|                                                                               | 2/2561<br>$\overline{7}$                         | 26 (U.U. 2561) | รับเอกสารเรียบร้อยแล้ว      | รับด้วยตนเอง   | Q ดูรายละเอียด                              |  |  |  |
|                                                                               | $\mathbf s$<br>1/2560                            | 25 g.a. 2560   | รับเอกสารเรียบร้อยแล้ว      | รับด้วยตนเอง   | Q ดูรายละเอียด                              |  |  |  |
|                                                                               | * เอกสารฉบับจบ ที่ขอผ่านระบบขอจบการศึกษา         |                |                             |                |                                             |  |  |  |

**รูปที่ 4 การขอเอกสารทางการศึกษา**

- 3) เลือกรูปแบบการขอรับเอกสาร ซึ่งสามารถเลือกไดเพียง 1 รูปแบบเทานั้น ตามรูปที่ 5 ประกอบดวย
	- รับด้วยตนเอง
	- มอบฉันทะ
	- จัดสงทางไปรษณียไทย
	- ดาวนโหลดไฟล PDF **New**

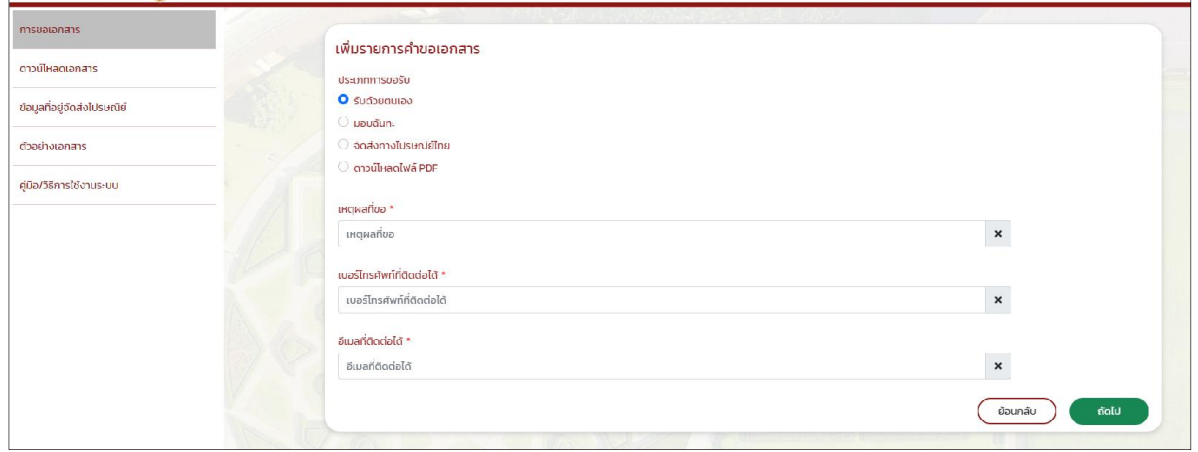

## **รูปที่ 5 เพิ่มรายการคําขอเอกสาร**

4) กรอกขอมูลรายละเอียดใหครบถวน จากนั้นกดปุม ถัดไป

ในกรณีที่ผูสําเร็จการศึกษา สําเร็จการศึกษาในหลักสูตรควบ ระบบจะแสดงหลักสูตร ใหเลือก วาตองการขอเอกสารทางการศึกษาในหลักสูตรใด

5) กดปุม เพิ่มรายการเอกสาร ตามรูปที่ 6 จากนั้นจะแสดงหนาจอใหเลือกรายการเอกสาร กดเลือก รายการเอกสารที่ตองการ และระบุจํานวนที่ตองการ กดปุม ตกลง ตามรูปที่ 7

| การขอเอกสาร                 |                               |              |                                   |                    |                              |  |
|-----------------------------|-------------------------------|--------------|-----------------------------------|--------------------|------------------------------|--|
| ดาวน์โหลดเอกสาร             | เลือกรายการเอกสาร             |              |                                   |                    | วันที่ขอเอกสาร: 19 ธ.ค. 2565 |  |
| ข้อมูลที่อยู่จัดส่งไปรษณีย์ | ประเภทการขอรับ : รับด้วยตนเอง |              |                                   |                    | ้เพิ่มรายการเอทสาร           |  |
| ตัวอย่างเอกสาร              | ลำดับ                         | รายการเอกสาร | จำนวนเอกสาร (ชุด)                 | ค่าธรรมเนียม (บาท) | เอกสารอ้างอิง<br>au          |  |
| คู่มือ/วิธีการใช้งานระบบ    |                               |              | ไม่พบรายการเอกสารทางการศึกษาที่ขอ |                    |                              |  |
|                             |                               |              |                                   |                    | ตัดไป<br>ย้อนกลับ            |  |
|                             |                               |              |                                   |                    |                              |  |

**รูปที่ 6 เพิ่มรายการเอกสาร**

|                             | ระบบเอกสารสำคัญทางการศึกเ |                                                                               |                                                                        |                  | 14 Suprinu 2565 1408 00 LEN |  |
|-----------------------------|---------------------------|-------------------------------------------------------------------------------|------------------------------------------------------------------------|------------------|-----------------------------|--|
|                             |                           | เลือกรายการเอกสาร                                                             |                                                                        | $\times$         | the company of the company  |  |
|                             | <b>UHTONETABILLUWT</b>    | เลือกรายการเอกสาร                                                             | <b>Shubu</b>                                                           |                  | time a receive sea historia |  |
|                             |                           | เลือกรายการเอกสาร<br>เลือกรายการเอกสาร                                        | $\checkmark$                                                           | $\check{~}$      |                             |  |
| nsoorpriansmams@nun         | เลือก                     | Transcript (Sonnu)<br>Transcript (Ing)<br>หนังสือรับรองความเป็นนักศึกษา (ไทย) |                                                                        | ตกลง ยกเลิก      |                             |  |
| ดาวน์โหลดเอกสารทางการศึกษา  |                           | หนังสือรับรองความเป็นนักศึกษา (อังกฤษ)                                        | หนังสือรับรองการใช้ภาษาอังกฤษเป็นสื่อการเรียนการสอน (นักศึกษาปัจจุบัน) |                  | Surfootphans: 14 s.p. 2565  |  |
| ข้อมูลที่อยู่จัดส่งใบรบณีย์ | <b>USHROOTSL</b>          | คำขธิบายรายวิชา<br>แบบฟอร์มภายนอก                                             |                                                                        |                  | silusnemssanans             |  |
| ตัวอย่างเอกสารทางการศึกษา   | andu-                     | <b>STONYSIONES</b>                                                            | Shubulanans (go)                                                       | A1655ULUUU (U1N) | เอกสารอำออิง<br>70          |  |
| คีมือ เวิธีการใช้งานระบบ    |                           |                                                                               | ไม่พบรายการเอกสารทางการศึกษาที่ขอ                                      |                  |                             |  |
|                             |                           |                                                                               |                                                                        |                  |                             |  |
|                             |                           |                                                                               |                                                                        |                  | dolu<br>Boundu              |  |
|                             |                           |                                                                               |                                                                        |                  |                             |  |
|                             |                           |                                                                               |                                                                        |                  |                             |  |
|                             |                           |                                                                               |                                                                        |                  |                             |  |
|                             |                           |                                                                               |                                                                        |                  |                             |  |

**รูปที่ 7 เลือกรายการเอกสาร**

กรณีที่เลือกรายการเอกสารเปน แบบฟอรมภายนอก ระบบจะใหแนบเอกสารอางอิง เพื่อประกอบการขอเอกสาร ไฟล์ที่แนบต้องเป็นไฟล์ PDF เท่านั้น <u>(แบบฟอร์มภายนอก 1 ฉบับ</u> เทากับ การขอเอกสารทางการศึกษา 1 ฉบับ) ตามรูปที่ 8

|                             | ระบบเอกสารสำคัญทางการศึกษ                      | เลือกรายการเอกสาร                                             |                                         | $\times$          | 14 ธันวาคม 2565 14:23<br><b>GENEN</b> |
|-----------------------------|------------------------------------------------|---------------------------------------------------------------|-----------------------------------------|-------------------|---------------------------------------|
|                             | ้มหาวิทยาลัยแม่ฟ้า<br>MAE FAH LUANG UNIVERSITY | เลือกรายการเอกสาร<br>แบบฟอร์มภายนอก                           | จำนวน<br>$\overline{2}$<br>$\checkmark$ |                   | @ panonns.uu                          |
| การขอเอกสารทางการศึกษา      | เลือก                                          | เอกสารอ้างอิง                                                 | uuulwá                                  |                   |                                       |
| ดาวน์ใหลดเอทสารทางการศึกษา  |                                                | เอกสารอ้างอิง                                                 | auulwá                                  |                   | วันที่ขอเอกสาร: 14 ธ.ค. 2565          |
| ข้อมูลที่อยู่จัดส่งไปรษณีย์ | ประเภท                                         | * แนบไฟล์ได้เฉพาะ .PDF เท่านั้น ขนาดแต่ละไฟล์ต้องไม่เกิน 2MB. |                                         |                   | <i>เพิ่มรานการเอกสาร</i>              |
| ตัวอย่างเอกสารทางการศึกษา   | ាំថ                                            |                                                               |                                         | lou (unn)         | เอกสารอ้างอิง<br>au                   |
| คีมือ/วิธีการใช้งานระบบ     | - 11                                           |                                                               |                                         | anao uniãn<br>000 | $\overline{u}$                        |
|                             | $2^{\circ}$                                    | หนังสือรับรองความเป็นนักศึกษา (อังกฤษ)                        | $1 +$                                   | 100.00            |                                       |
|                             |                                                |                                                               | คำธรรมเนียนรวมทั้งหมด                   | 200.00            |                                       |
|                             |                                                |                                                               |                                         |                   |                                       |
|                             |                                                |                                                               |                                         |                   | in Tri<br>dhunáu                      |

**รูปที่ 8 การแนบเอกสารอางอิง กรณีเปนแบบฟอรมภายนอก**

6) เมื่อเลือกรายการเอกสารทางการศึกษาเรียบรอยแลว นักศึกษาสามารถ เพิ่มจํานวนเอกสาร ดวย การกดเครื่องหมาย + / - หรือ ยกเลิกรายการเอกสารทางการศึกษาบางรายการได ดวยการกดปุม ลบ ตามรูปที่ 9

| การขอเอกสาร                 |                | เลือกรายการเอกสาร              |                        |                    |               |                              |
|-----------------------------|----------------|--------------------------------|------------------------|--------------------|---------------|------------------------------|
| ดาวน์โหลดเอกสาร             |                |                                |                        |                    |               | วันที่ขอเอกสาร: 19 ธ.ค. 2565 |
| ข้อมูลที่อยู่จัดส่งไปรษณีย์ |                | ประเภทการขอรับ : รับด้วยตนเอง  |                        |                    |               | ้เพิ่มรายการเอกสาร           |
| ตัวอย่างเอกสาร              | ลำดับ          | รายการเอกสาร                   | จำนวนเอกสาร (ชุด)      | ค่าธรรมเนียม (บาท) | เอกสารอ้างอิง | au                           |
| คู่มือ/วิธีการใช้งานระบบ    |                | Transcript of records (ไทย)    | $-2+$                  | 100.00             |               |                              |
|                             | $\overline{2}$ | Transcript of records (อังกฤษ) | $-2+$                  | 100.00             |               |                              |
|                             | 3              | หนังสือรับรองคุณวุฒิ (อังกฤษ)  | $1 +$                  | 50.00              |               | п                            |
|                             |                |                                | ค่าธรรมเนียมรวมทั้งหมด | 250.00             |               |                              |
|                             |                |                                |                        |                    |               |                              |
|                             |                |                                |                        |                    | ย้อนกลับ      | ถัดไป                        |
|                             |                |                                |                        |                    |               |                              |

**รูปที่9 เพิ่ม/ลด จํานวนเอกสาร หรือยกเลิกรายการเอกสาร**

7) เมื่อกดปุ่ม ถัดไป จะแสดงหน้าจอสรุปรายละเอียดการขอเอกสารการทางการศึกษา รวมถึง ค่าธรรมเนียมการขอเอกสารทางการศึกษาที่ต้องชำระ ตามรูปที่ 10

| การขอเอกสาร                 |                               |                                      |  |                                             |                   |                   |  |  |
|-----------------------------|-------------------------------|--------------------------------------|--|---------------------------------------------|-------------------|-------------------|--|--|
| ดาวน์โหลดเอกสาร             |                               | สรุปรายการเพิ่มคำขอเอกสาร            |  |                                             |                   |                   |  |  |
| ข้อมูลที่อยู่จัดส่งไปรษณีย์ | ประเภทการขอรับ : รับตัวยตนเอง |                                      |  |                                             |                   |                   |  |  |
| ตัวอย่างเอกสาร              | เหตุผลที่ขอ: สมัครงาน         | เบอร์โทรศัพท์ที่ติดต่อได้ 0932202666 |  | อีเมลที่ติดต่อได้ : thanjira.wong.gmail.com |                   |                   |  |  |
| คู่มีอ/วิธีการใช้งานระบบ    | รายการเอกสารที่ขอ             |                                      |  |                                             |                   |                   |  |  |
|                             | สำดับ                         | stemstenats                          |  | จำนวนเอกสาร (ซุต)                           | ทำธรรมเนียม (บาท) | เอกสารอ้างอิง     |  |  |
|                             |                               | Transcript of records (ไทย)          |  | $\overline{2}$                              | 100.00            |                   |  |  |
|                             | $\overline{2}$                | Transcript of records (อังกฤษ)       |  | $\overline{2}$                              | 100.00            |                   |  |  |
|                             | 3                             | หนังสือรับรองคุณวุฒิ (อังกฤษ)        |  |                                             | 50.00             |                   |  |  |
|                             |                               | ค่าธรรมเนียมรวมทั้งหมด<br>250.00     |  |                                             |                   |                   |  |  |
|                             |                               |                                      |  |                                             |                   | ตัดไป<br>ย์อนกลับ |  |  |
|                             |                               |                                      |  |                                             |                   |                   |  |  |

**รูปที่ 10 สรุปรายละเอียดการขอเอกสาร**

8) จากนั้นกดปุม ถัดไป หนาจอจะแสดง Pop up ใหระบุอีเมลเพื่อรับรหัสผาน QR Code ในการ ตรวจสอบขอมูลของนักศึกษา ซึ่ง QR Code จะปรากฎบนเอกสารของนักศึกษาทุกฉบับ สามารถ ตรวจสอบข้อมลได้ ตามรูปที่ 11

| misopianans                 |                                                            |
|-----------------------------|------------------------------------------------------------|
|                             | ระบุอีเมลเพื่อรับรหัสผ่าน QR Code ในการตรวจสอบข้อมูล       |
| ดาวน์โหลดเอกสาร             | อีเมลเพื่อรับรหัสผ่าน QR CODE<br>$\boldsymbol{\mathsf{x}}$ |
| ข้อมูลที่อยู่จัดส่งไปรษณีย์ |                                                            |
| chachatanans                | ** รหัสฝาน บูห code จะส่งในยังอีเมลที่ใช้รับรหัสฝาน        |
| คีมือ/วิธีการใช้งานระบบ     | ตัดไป<br>ย้อนกลับ                                          |
|                             |                                                            |
|                             |                                                            |

**รูปที่ 11 ระบุอีเมลเพื่อรับรหัสผาน QR Code ในการตรวจสอบขอมูล**

หลังจากระบุอีเมล เมื่อกดปุม ถัดไป ระบบจะแจงวา "ระบบจะสงรหัสผาน QR Code ไปยังอีเมล ...(อีเมลที่นักศึกษาระบุ)...หลังชำระค่าธรรมเนียมเรียบร้อยแล้ว" ตามรูปที่ 12

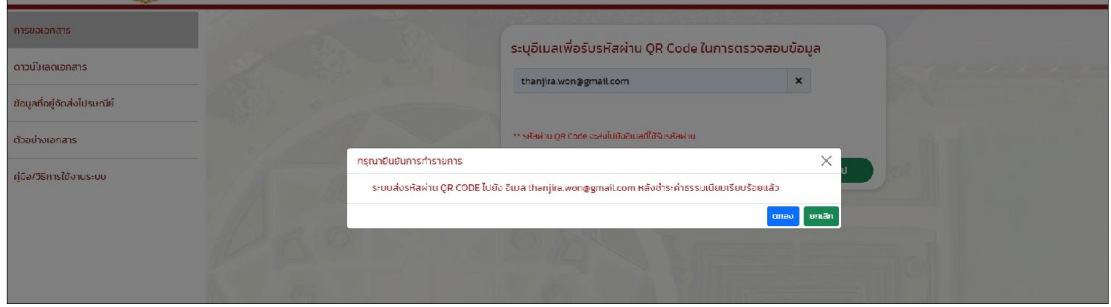

**รูปที่ 12 ระบบแจงเตือนการสงรหัสผาน QR Code ไปยังอีเมลที่ระบุ หลังจากชําระคาธรรมเนียมเรียบรอยแลว**

- 9) จากนั้นกดปุ่ม ตกลง ระบบจะแสดงหน้าจอแบบ Pop up ว่าบันทึกข้อมูลคำขอเอกสารทาง การศึกษาสําเร็จ ตามรูปที่ 13 โดยแจงเตือนวา
	- สามารถชําระคาธรรมเนียมไดทันที โดยกดปุมชําระคาธรรมเนียม
	- หากไมชําระคาธรรมเนียมภายใน 3 วัน ระบบจะยกเลิกคําขอเอกสารทางการศึกษานั้นทันที
	- การชําระคาธรรมเนียม ใหชําระภายในเวลา 15.30 น ของวันทําการ หากชําระคาธรรมเนียม เกินกวาเวลาที่กําหนด ใหติดตอขอรับเอกสารทางการศึกษาในวันทําการถัดไป ยกเวน การ ขอรับแบบ ดาวนโหลดไฟล PDF
	- **-** หลังจากชําระคาธรรมเนียมเรียบรอยแลว กรณีเลือกรูปแบบการขอรับเปน **รับดวยตนเอง หรือมอบฉันทะ** สามารถติดตอขอรับเอกสารทางการศึกษาไดที่ **สวนทะเบียนและ ประมวลผล อาคารบริการวิชาการ (AS) ชั้น 1 หอง 108**

10) เมื่อกดปุ่ม ชำระค่าธรรมเนียม ระบบจะไปหน้าชำระค่าธรรมเนียมของมหาวิทยาลัย

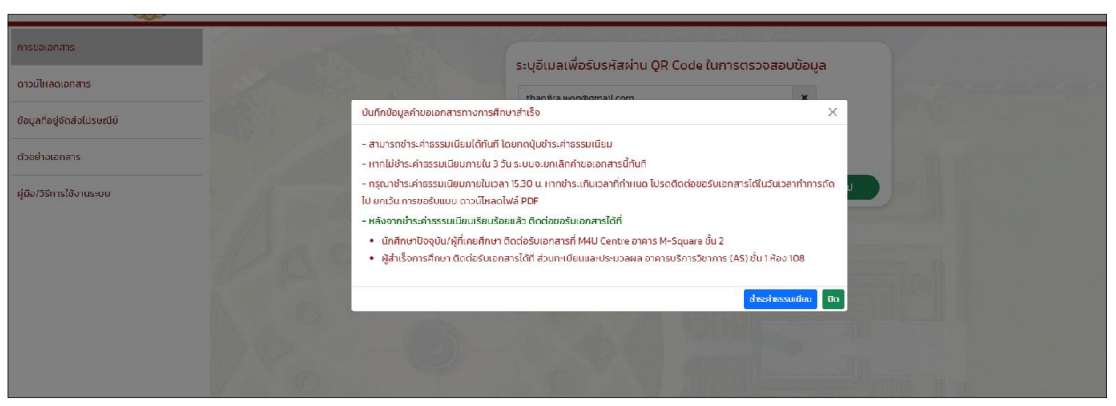

**รูปที่ 13 บันทึกการขอเอกสารทางการศึกษาสําเร็จ**

**4. การแกไขรายการคําขอเอกสารทางการศึกษา**

สามารถแกไขไดที่หนาประวัติรายการขอเอกสารทางการศึกษา ตามรูปที่ 14

- 1) กรณีที่นักศึกษา**ยังไมไดชําระคาธรรมเนียม** สามารถแกไขไดทั้งหมด
- 2) กรณีที่นักศึกษา**ชําระคาธรรมเนียม**เรียบรอยแลว สามารถแกไขไดดังนี้
	- สามารถแกไขรูปแบบการขอรับจาก รับดวยตนเอง หรือ มอบฉันทะ **เปน จัดสงทางไปรษณียไทย โดยจะตองชําระคาธรรมเนียมการสงไปรษณีย เพิ่ม**
	- **-** สามารถแกไขรูปแบบการขอรับจาก จัดสงทางไปรษณียไทย **เปน รับดวยตนเอง หรือ มอบฉันทะ โดยจะไมไดรับคาธรรมเนียมการสงไปรษณีย คืน**

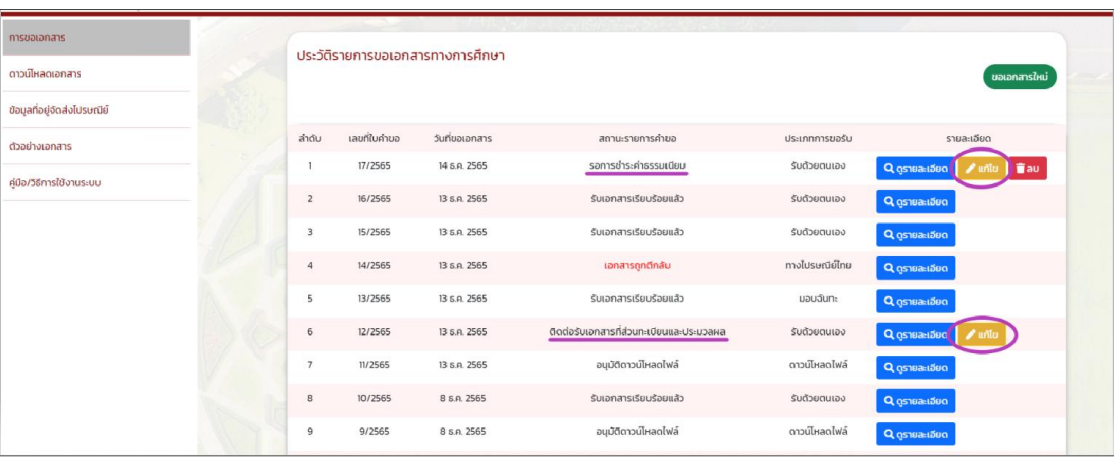

- การแกไขรูปแบบการขอรับ สามารถแกไขไดเพียงครั้งเดียวเทานั้น

**รูปที่ 14 การแกไขรายการคําขอเอกสารทางการศึกษา**

### **5. การดาวนโหลดเอกสาร**

- 1) เมื่อชําระคาธรรมเนียมเรียบรอยแลว ใหเตรียมรหัสผานสําหรับใชเปดไฟล PDF เอกสารทางการ ศึกษา ที่ระบบสงไปยังอีเมลที่ระบุไว
- 2) เมื่อเลือกเมนู ดาวนโหลดเอกสาร จะแสดงรายการขอเอกสารทางการศึกษา ประเภทการรับ เปน ดาวนโหลดไฟล PDF เทานั้น ตามรูปที่ 15

| - ಜಿಲ್                      |              |                |                            |                |                      |                |              |  |  |  |
|-----------------------------|--------------|----------------|----------------------------|----------------|----------------------|----------------|--------------|--|--|--|
| การขอเอกสาร                 |              |                | ดาวน์โหลดเอกสารทางการศึกษา |                |                      |                |              |  |  |  |
| ดาวน์โหลดเอกสาร             |              |                |                            |                |                      |                |              |  |  |  |
| ข้อมูลที่อยู่จัดส่งไปรษณีย์ | <b>COLOR</b> | ลำดับ          | เลขที่ใบคำขอ               | วันที่ขอเอกสาร | สถานะรายการค่าขอ     | ประเภทการขอรับ | ดูรายละเอียด |  |  |  |
| ต้วอย่างเอกสารเ             |              |                | 11/2565                    | 13 S.A. 2565   | อนุมัติดาวน์โหลดไฟล์ | ดาวน์โหลดไฟล์  | Q osteaubed  |  |  |  |
| คู่มือ/วิธีการใช้งานระบบ    |              | $\overline{a}$ | 9/2565                     | 8 ธ.ค. 2565    | อนุมัติดาวน์โหลดไฟล์ | ดาวน์โหลดไฟล์  | Q gsteastãeo |  |  |  |
|                             |              |                |                            |                |                      |                |              |  |  |  |
|                             |              |                |                            |                |                      |                |              |  |  |  |

**รูปที่ 15 แสดงรายการขอเอกสารทางการศึกษา ประเภทการขอรับ เปน ดาวนโหลดไฟล PDF**

3) ตรวจสอบสถานะรายการคําขอ ถาขึ้นวา **"อนุมัติดาวนโหลดไฟล"** ใหกดปุม ดูรายละเอียด เพื่อไป ดาวนโหลดเอกสารทางการศึกษาที่ขอไว ซึ่งจะไดรับในรูปแบบไฟล PDF เทานั้น ตามรูปที่ 16

| การขอเอกสาร                 |                   |                                                                                                    |                   |               |                                                         |  |  |  |  |
|-----------------------------|-------------------|----------------------------------------------------------------------------------------------------|-------------------|---------------|---------------------------------------------------------|--|--|--|--|
| ดาวน์ไหลดเอกสารเ            |                   | รายละเอียดดาวน์โหลดเอกสารทางการศึกษา<br>วันที่ขอเอกสาร: 28 พ.ย. 2565                                   |                   |               |                                                         |  |  |  |  |
| ข้อมูลที่อยู่จัดส่งไปรษณีย์ |                   | เลขที่ใบคำขอ: 2/2565<br>ประเภทการขอรับ : ดาวน์ไหลดไฟล์ PDF                                             |                   |               |                                                         |  |  |  |  |
|                             |                   | เบอร์ไทรศัพท์ที่ติดต่อได้ : 0932202666                                                                 |                   |               |                                                         |  |  |  |  |
| ตัวอย่างเอกสาร              |                   | อีเมลที่ติดต่อได้และรับรหัสผ่านการดาวน์โหลด :<br>thanjira.won@mfu.ac.th<br>ขอรหัสผ่านดาวน์โหลดอีกครั้ง |                   |               |                                                         |  |  |  |  |
| คีมือ/วิธีการใช้งานระบบ     |                   | (รหัสผ่านการดาวน์โหลดไฟล์ PDF ถูกส่งไปยังอีเมล)                                                        |                   |               |                                                         |  |  |  |  |
|                             |                   | เหตุผลที่ขอ: สมัครงาน                                                                                  |                   |               |                                                         |  |  |  |  |
|                             |                   | sหัสผ่าน QR CODE ถูกส่งไปยังอีเมล : thanjira.won@gmail.com                                             |                   |               |                                                         |  |  |  |  |
|                             |                   | ดาวน์โหลดไฟล์ PDF ได้เพียง 1 ครั้ง ภายในวันที่: 27 ม.ค. 2566                                           |                   |               |                                                         |  |  |  |  |
|                             |                   | เอกสารมีอายุการใช้งาน 60 วัน หลังจากกดดาวน์ไหลดไฟล์ PDF                                                |                   |               |                                                         |  |  |  |  |
|                             |                   |                                                                                                    |                   |               |                                                         |  |  |  |  |
|                             | รายการเอกสารที่ขอ |                                                                                                    |                   |               | * คำเตือน สามารถดาวน์โหลดไฟล์ได้เพียงครั้งเดียวเท่านั้น |  |  |  |  |
|                             | ลำดับ             | รายการเอกสาร                                                                                           | จำนวนเอกสาร (ชุด) | เอกสารอ้างอิง | สถานะรายการค่าขอ                                        |  |  |  |  |
|                             |                   | Transcript (อังกฤษ)                                                                                    |                   |               | อนุมัติดาวน์โหลดเอกสาร                                  |  |  |  |  |
|                             | $\overline{2}$    | Transcript (ไทย)                                                                                       |                   |               | อนุมัติดาวน์โหลดเอกสาร                                  |  |  |  |  |
|                             | $\overline{3}$    | หนังสือรับรองความเป็นนักศึกษา (ไทย)                                                                    |                   |               | อนุมัติดาวน์โหลดเอกสาร                                  |  |  |  |  |
|                             | $\overline{4}$    | หนังสือรับรองความเป็นนักศึกษา (อังกฤษ)                                                                 |                   |               | อนมัติดาวน์โหลดเอกสาร                                   |  |  |  |  |
|                             |                   |                                                                                                    |                   |               |                                                         |  |  |  |  |
|                             |                   |                                                                                                    | $\pm$ спойнае     |               | ข้อนทลับ                                                |  |  |  |  |

**รูปที่ 16 รายละเอียดดาวนโหลดเอกสารทางการศึกษา**

- ล้วเตือน  $\ddot{\phantom{0}}$ .<br>เรียนรหัสผ่านการดาวน์โหลด สาเทรกดาวน์โหลดได้เพียงครั้งเดียวเท่านั้น .<br>ทยุการใช้งาน 60 วัน หลังจากดาวน์โหลด anao sinian -<br>Transcript (อังกฤ Transcript (Inu) (aauna
- ่ 4) เมื่อกดปุ่ม ดาวน์โหลดไฟล์ ระบบจะแสดงหน้าจอแสดงคำเตือน ตามรูปที่ 17

**รูปที่ 17 ระบบแจงเตือนเกี่ยวกับการดาวนโหลดไฟล PDF**

- 5) จากนั้นกดปุม ตกลง ระบบจะใหระบุ รหัสผาน สําหรับใชเปดไฟล PDF
- 6) **คําเตือน** การดาวนโหลดไฟล PDF สามารถดาวนโหลดไดเพียงครั้งเดียวเทานั้น แนะนําใหบันทึก เก็บไว
- 7) อายุของไฟลเอกสารทางการศึกษา
	- อายุการใชงาน 60 วัน สําหรับนักศึกษาปจจุบัน และผูที่เคยศึกษา
	- อายุการใชงาน 90 วัน สําหรับผูสําเร็จการศึกษา

## **6. เมนู ขอมูลที่อยูจัดสงไปรษณีย**

เปนการบันทึกขอมูลที่อยูจัดสงไปรษณียไวในระบบ เพื่อสะดวกตอการขอเอกสารทางการศึกษา

- 1) เลือกเมนู ขอมูลที่อยูจัดสงไปรษณีย
- 2) กดปุม เพิ่มที่อยู ตามรูปที่ 18 จะแสดงหนาจอเพิ่มขอมูลจัดสงไปรษณีย โดยแยกเปน 2 แบบ คือ ในประเทศและตางประเทศ ตามรูปที่ 19

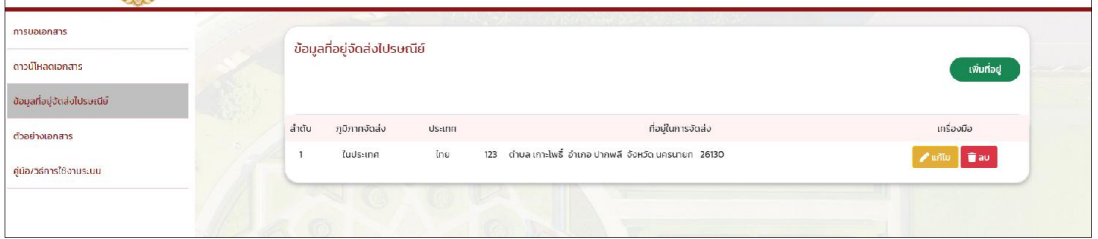

**รูปที่ 18 การเพิ่มขอมูลที่อยู**

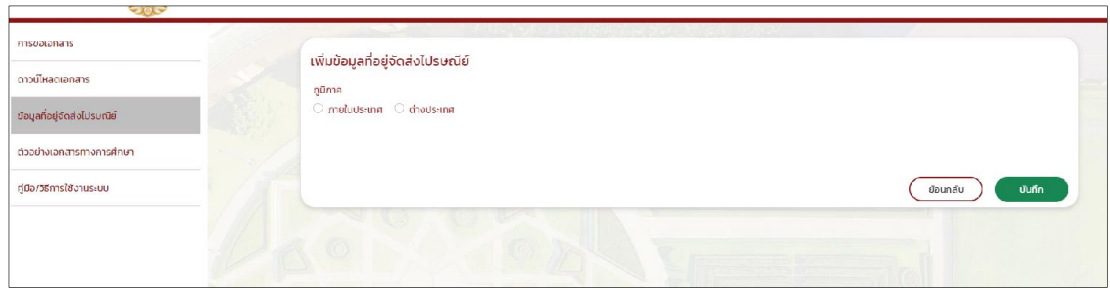

**รูปที่ 19 เพิ่มขอมูลจัดสงไปรษณีย**

3) กรอกรายละเอียดที่อยู่ ตำบล อำเภอ จังหวัด รหัสไปรษณีย์ และเบอร์โทรศัพท์ที่ติดต่อให้ครบถ้วน หลังจากนั้น กดปุมบันทึก ตามรูปที่ 20

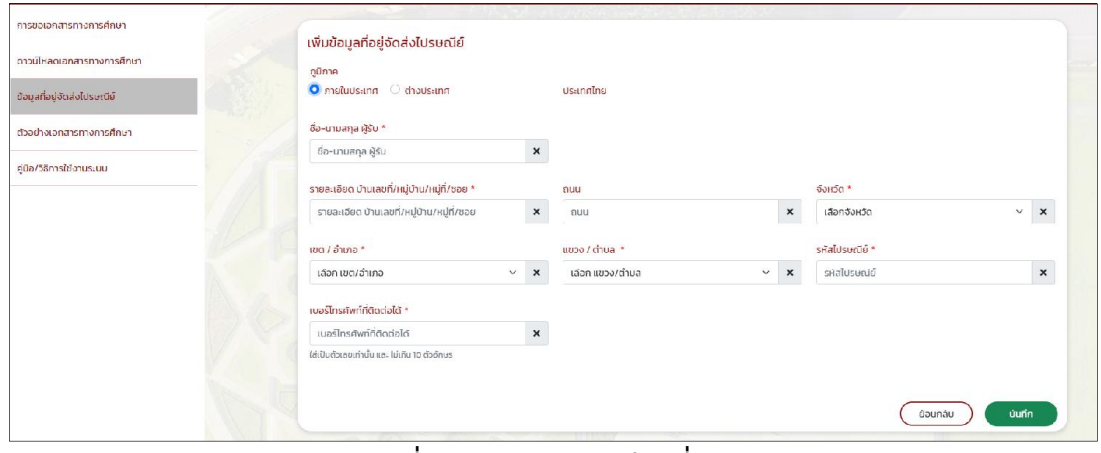

**รูปที่ 20 กรอกรายละเอียดที่อยู**

- 4) ถาตองการ **แกไข** ขอมูลที่อยูจัดสงไปรษณียที่เคยบันทึกไวแลว สามารถ กดปุมแกไข ตามรูปที่ 21 ระบบจะดึงขอมูลที่เคยเพิ่มที่อยูไวขึ้นมาใหแกไข
- 5) ถาตองการ **ยกเลิก** ขอมูลที่อยูจัดสงไปรษณียที่เคยบันทึกไวแลว สามารถ กดปุมลบ ไดเลย ตามรูปที่ 21

| การขอเอกสารทางการศึกษา<br>ดาวน์ไหลดเอกสารทางการศึกษา<br>ขอมูลท่อยู่จัดส่งไบรษณย์ |                | ข้อมูลที่อยู่จัดส่งไปรษณีย์ |               |                                                                                                    | เพิ่มที่อยู่                                                           |
|----------------------------------------------------------------------------------|----------------|-----------------------------|---------------|----------------------------------------------------------------------------------------------------|------------------------------------------------------------------------|
| ตัวอย่างเอกสารทางการศึกษา                                                        | ลำดับ          | คูนิภาคจัดส่ง               | <b>Us-ung</b> | ที่อยู่ในการจัดส่ง                                                                                            | เครื่องมือ                                                             |
| คีมือ/วิธีการใช้งานระบบ                                                          | $\overline{2}$ | ในประเทศ<br>ในประเทศ        | Ins<br>Ins    | 123 ตำบล เกาะไพธิ์ อำเภอ ปากพลี จังหวัด นครบายก 25130<br>123 ตำบล ผางาม อำเภอ เวียงชัย จังหวัด เชียงราย 57210 | <b>Tau</b><br>$\mathscr{P}$ units<br><b>Tau</b><br>$\frac{1}{2}$ units |
|                                                                                  |                |                             |               |                                                                                                    |                                                                        |

**รูปที่ 21 การแกไข หรือยกเลิก ขอมูลที่อยูจัดสงไปรณีย**

#### 7. เมนู ตัวอยางเอกสารทางการศึกษา

แสดงรายการเอกสารทางการศึกษาตางๆ สามารถกดดูตัวอยางได

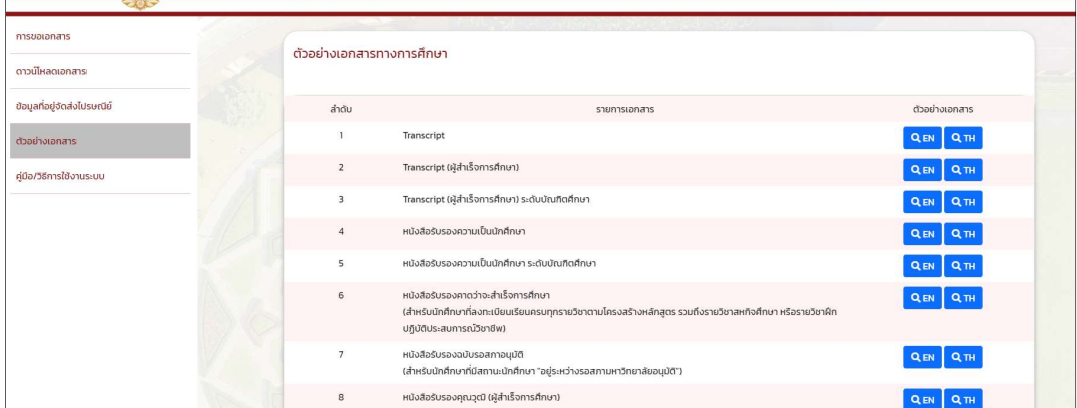

### 8. เมนู คู่มือการใช้งานระบบ

วิธีการใช้งานระบบ

#### 9. การลงทะเบียนแอปพลิเคชัน D.DOPA

1) ดาวน์โหลดแอปพลิเคชัน D.DOPA ลงในโทรศัพท์มือถือของตนเองก่อน ใช้ได้ทั้งระบบไอโอเอส

(IOS) และระบบแอนดดรอย (Android)

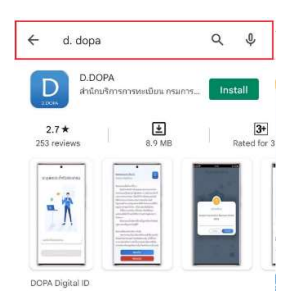

- 2) จากนั้นติดต่อสำนักทะเบียน (ที่ว่าการอำเภอ งานจัดทำบัตรประชาชน) พร้อมบัตรประจำตัว ประชาชนตัวจริง
- 3) เจ้าหน้าที่สำนักทะเบียน (ที่ว่าการอำเภอ งานจัดทำบัตรประชาชน) จะสร้างคิวอาร์โค้ด และใช้ โทรศัพทมือถือที่เปด แอป D.DOPA สแกนคิวอารโคด เพื่อเปนการยืนยันตัวตน
- 4) จากนั้น เจาหนาที่สํานักทะเบียน (ที่วาการอําเภอ งานจัดทําบัตรประชาชน) แจงใหตั้งรหัสผาน จํานวน 8 หลัก 2 ครั้ง โดยทั้ง 2 ครั้งตองเหมือนกันและตองครบ 8 หลัก